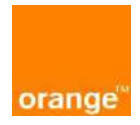

# Mode opératoire

## Configuration de la Box ZTE ZXHN 268N

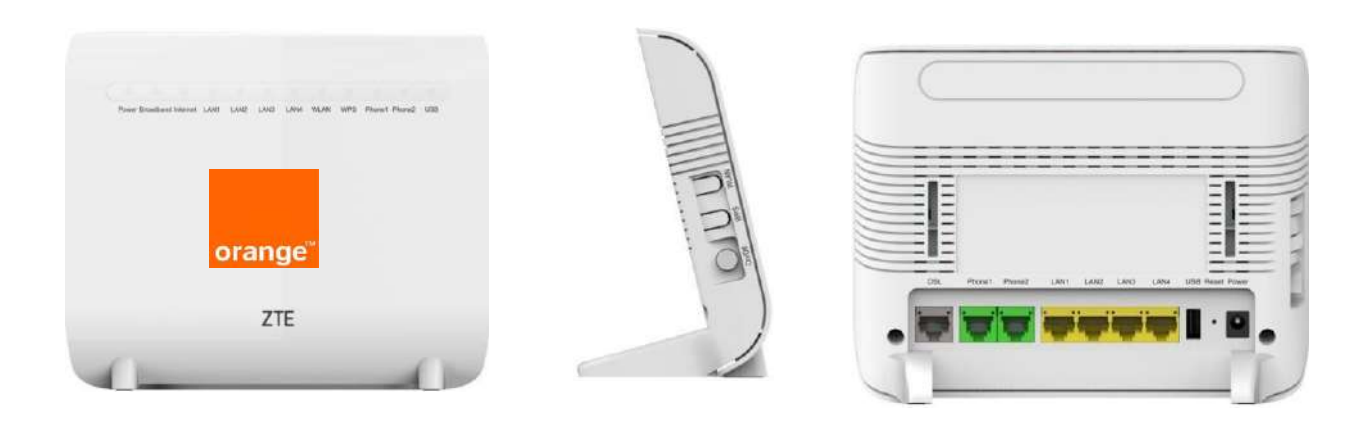

## Vous êtes client Orange

l'assistance en ligne

## **assistance.orange.ci**

l'assistance téléphonique

service clients Orange haut débit et la Fibre : **0909\*** service clients Orange mobile : **0707\*** 

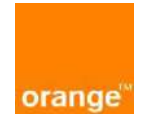

## Contenu

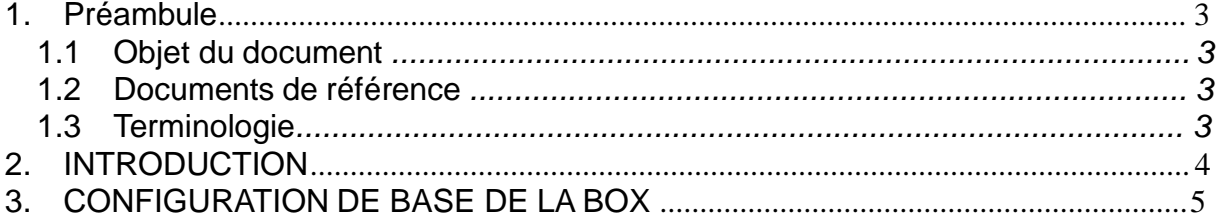

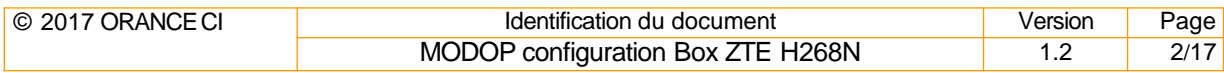

## **1. Préambule**

## **1.1 Objet du document**

Cette procédure a pour objet de mettre à dispositions des équipes opérationnelles la procédure de configuration des Box ADSL **ZTE ZXHN H268N**.

#### **1.2 Documents de référence**

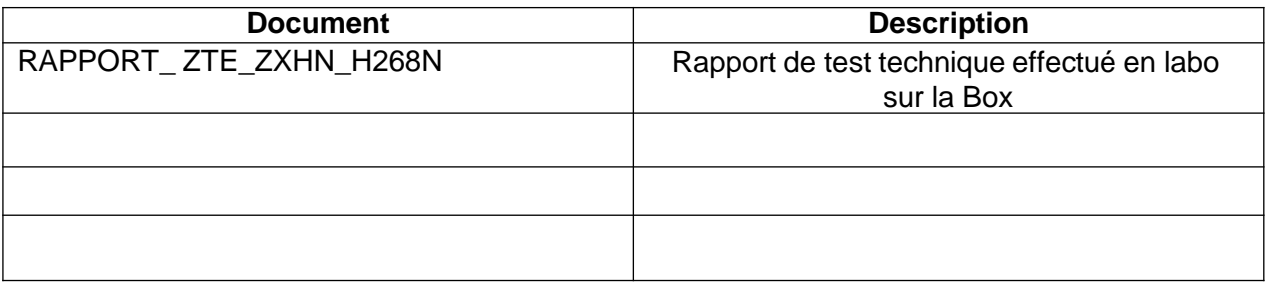

## **1.3 Terminologie**

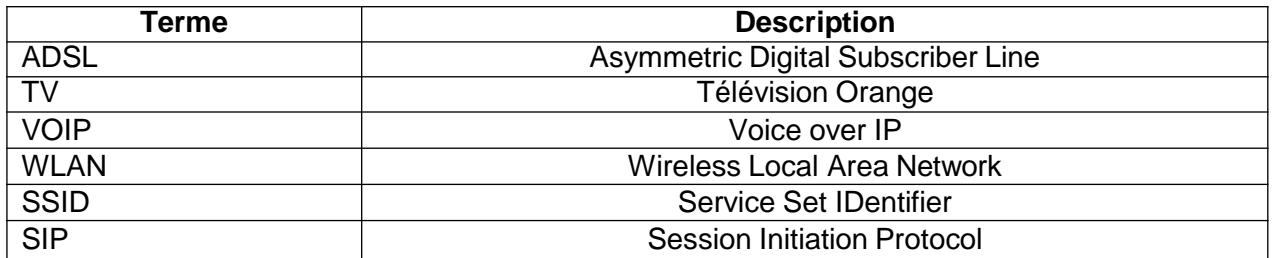

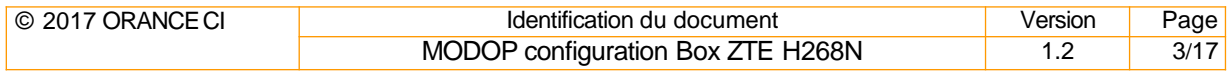

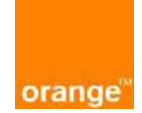

## **2. INTRODUCTION**

Ce mode opératoire de configuration de la Box ZTE H268N permettra aux équipes commerciales et techniques de configurer correctement les différents services disponibles sur le réseau ADSL avec la Box.

Le mode opératoire sera subdivisé en trois parties :

- o La première partie présentera les configurations de base de la Box
- o La deuxième partie décriera la recherche des informations techniques clientes sur le SI
- $\circ$  La dernière partie sera sur la configuration des services : Internet, VoIP et TV

## **3. CONFIGURATION DE BASE DE LABOX**

#### **1. Connexion à la Box**

- a. Se connecter à la box par :
	- o Câble RJ45 : brancher le câble sur le port RJ45 de votre ordinateur et connecter l'autre extrémité sur le port RJ45 de la box (un des quatre ports en jaune a l'arrière de la box)
	- o WiFi : par défaut, le nom du Wifi est **« Funbox WiFi-4 derniers caractères du Mac de la box »** et le mot de passe **8 derniers caractères du Mac de la box**

Peu importe le mode de connexion, lancer votre navigateur et entrer l'adresse suivante dans la barre **« <http://192.168.1.1/>»**, vous devriez avec cette vue sur votre navigateur :

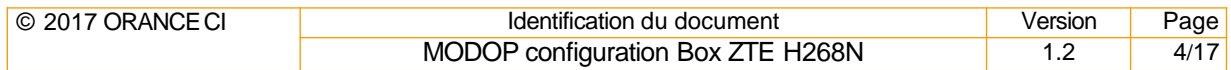

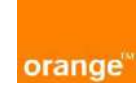

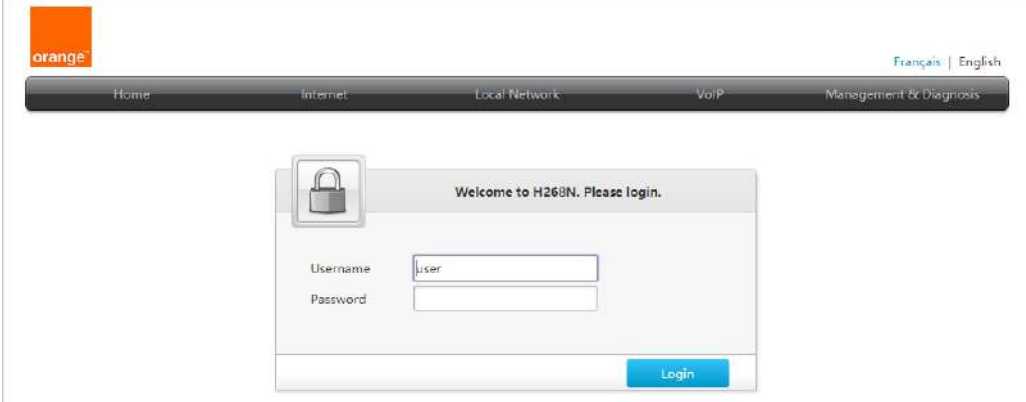

#### **2. Entrez les paramètres de connexion**

#### Nom d'utilisateur / Mot de passe : **Admin / Admin (« A » MAJUSCULE).**

Pour une première connexion, une autre fenêtre s'affiche vous indiquant de modifier le mot de passe pour des questions de sécurité, la page ci-dessous devrait s'afficher

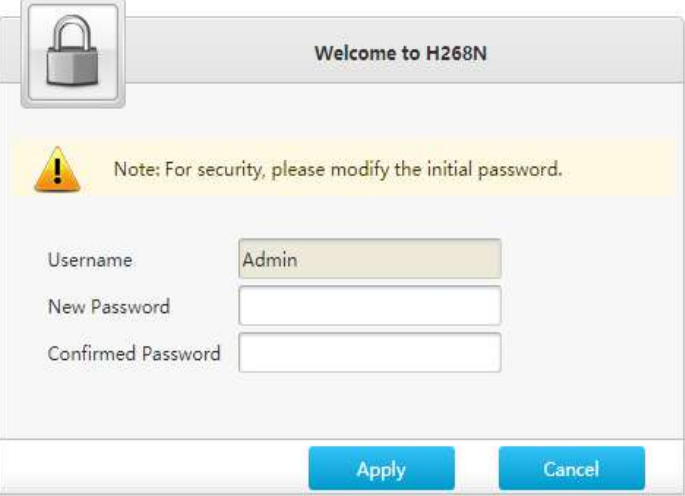

Nous recommandons de modifier le mot de passe pour plus de sécurité et communiquer cette information au client.

Si vous ne voulez pas changer le mot de passe, il faudra cliquer sur « Cancel » sinon il faudra rentrer deux fois le nouveau mot de passe et valider avec le bouton « Apply » *(Nous recommandons la modification de mot de passe qui respect certain critère : « minuscule, majuscule, chiffre »)*.

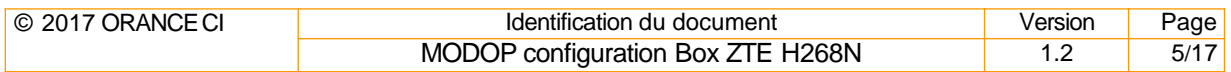

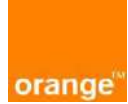

L'interface d'accueil de la Box s'ouvre et présente les informations générales telles que les équipements connectés en Wifi ou en câble réseau.

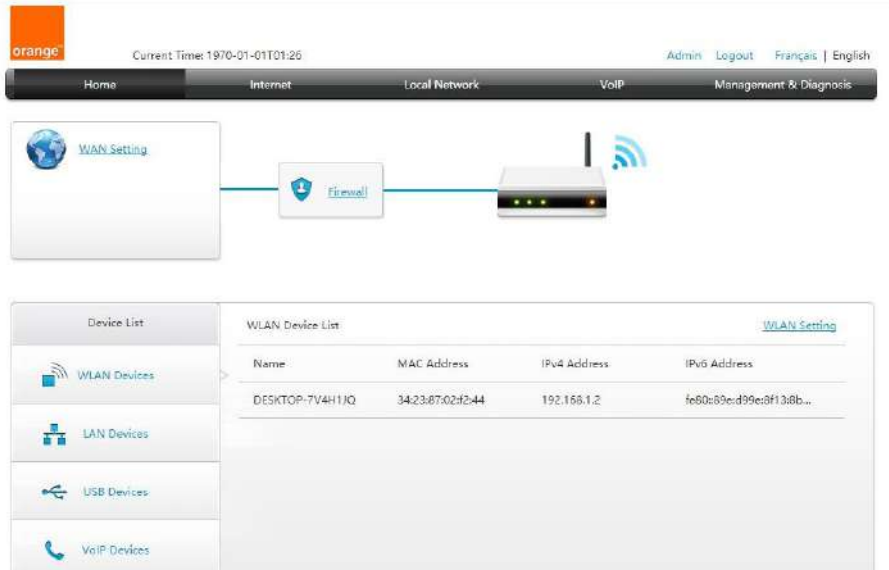

#### **3. Configuration du Wifi**

Par défaut, le nom du Wifi est **« Funbox WiFi-4 derniers caractères du Mac de la box »** et le mot de passe **8 derniers caractères du Mac de la box.** Pour modifier ces informations, aller dans Local Network  $\rightarrow$  WLAN  $\rightarrow$  WLAN Basis  $\rightarrow$ WLAN SSID Configuration, et modifier les infos en vert puis sur « **Apply »**.

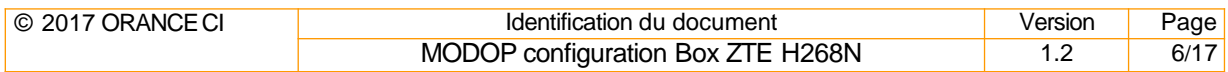

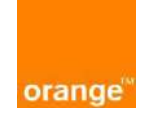

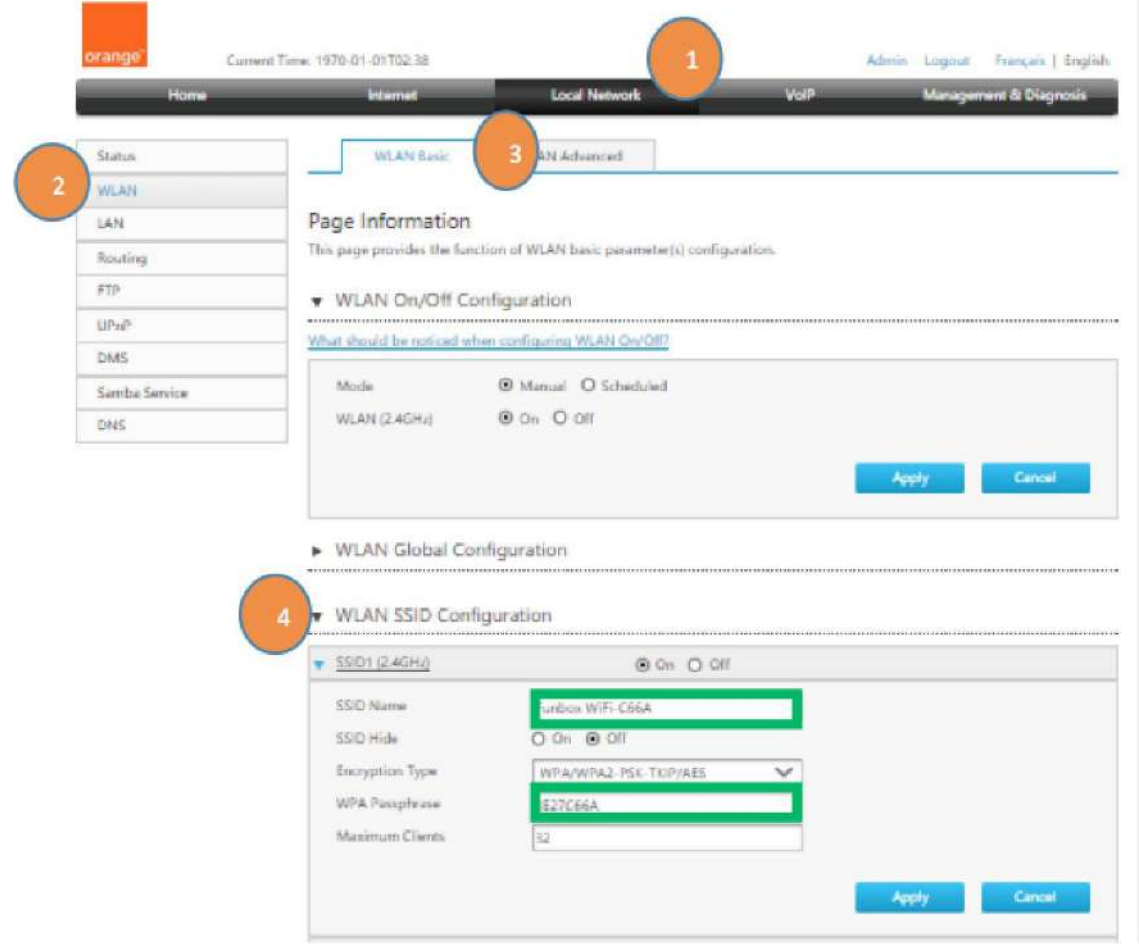

## **4. RECHERCHE INFO CLIENT**

Ce mode opératoire décrit la procédure de recherche du login/mot de passe Internet et du service VoIP d'un client sur CX (BSCS).

## **1. Se connecter à CX**

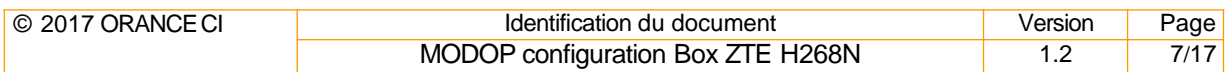

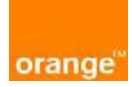

## **5. CONFIGURATION DES SERVICES**

#### **1. Configuration du compte Internet (ADSL)**

Par défaut les paramètres de réseau sont déjà configurés sur la box, un compte par défaut est déjà renseigné : **[orange@adsl.ci](mailto:orange@adsl.ci) / ADSLorange.** Il suffit juste de le remplacer par les paramètres du client.

Pour le faire aller dans Internet → WAN → DSL → DSL Connection, et modifier les infos en vert puis sur « **Apply »**.

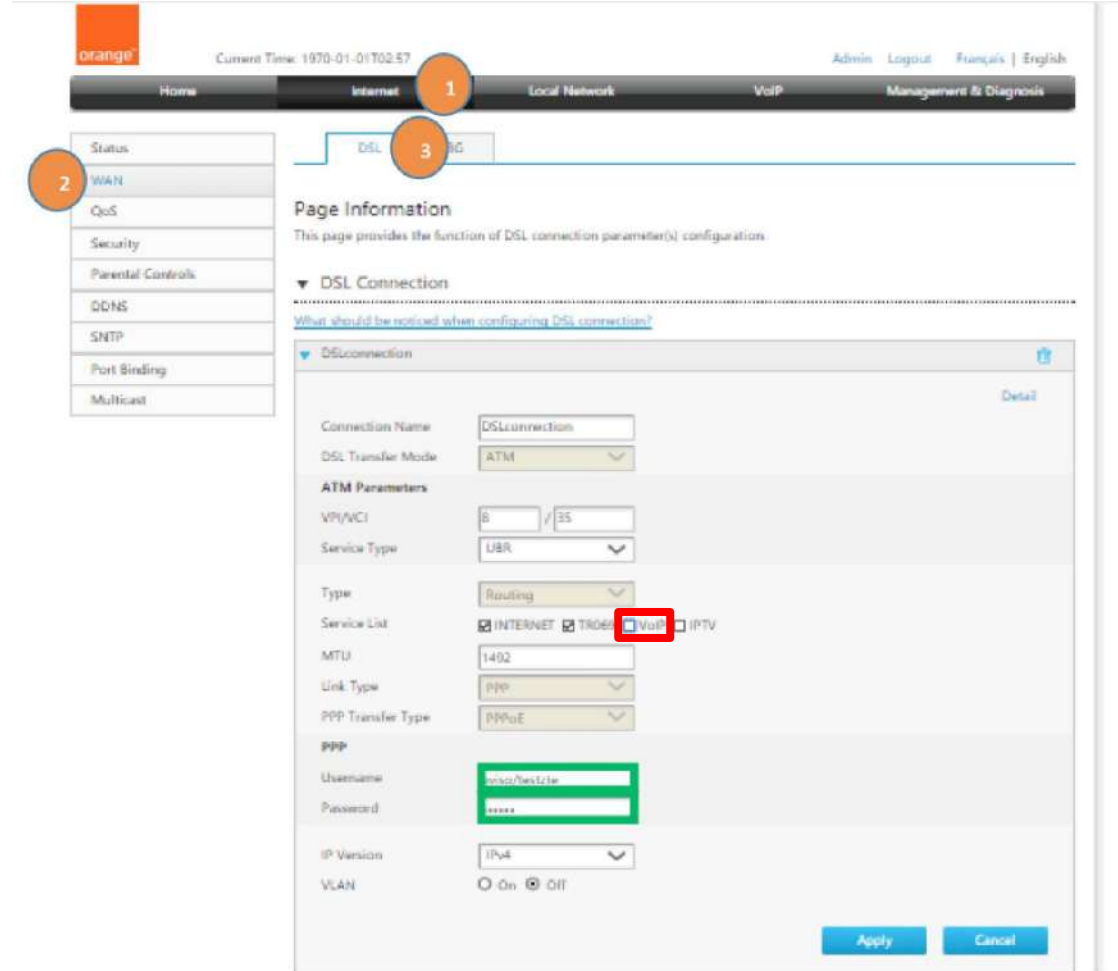

#### Si les paramètres sont corrects, le voyant Internet initialement **Rouge** passe au **Vert**

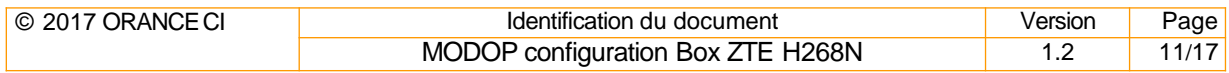

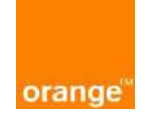

**Ce qui confirme que la box est connectée à internet. Félicitation !!!**

#### **2. Configuration du compte VoIP**

## **N.B : Ne pas oublier de cocher la case VOIP AVANT TOUTE CONFIGURATION DU COMPTE**

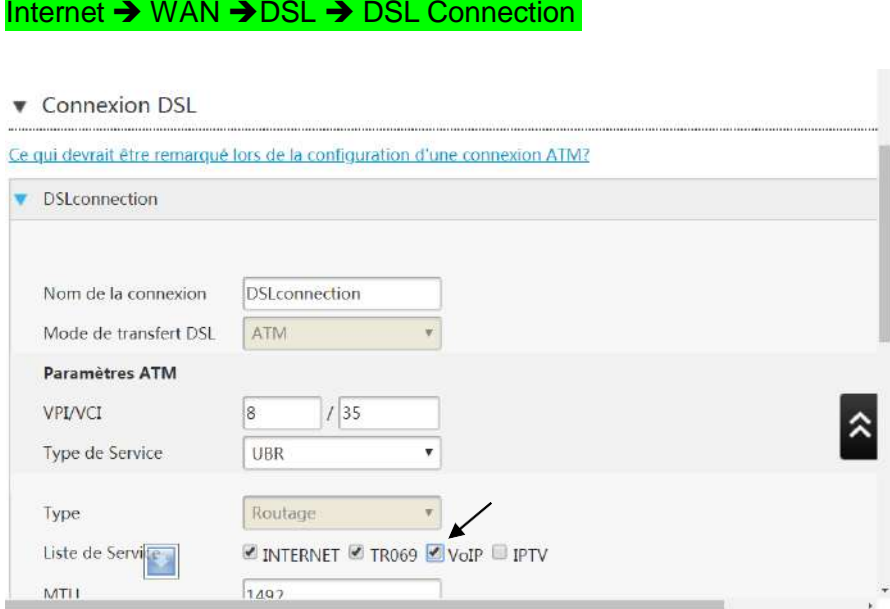

Par défaut les paramètres de réseau sont déjà configurés sur la box, Il suffit juste de configurer le / les (si le client veut connecter deux téléphones) comptes SIP du client. Pour le faire aller dans VOIP → Basic → SIPAccount-1 et/ou SIPAccount-2, et renseigner les champs SIP puis sur « **Apply »**.

*Exemple dans l'ordre +225XXXXXXXX / [+225XXXXXXXX@olivebox2.ci](mailto:+225XXXXXXXX@olivebox2.ci) / YYYYY* 

*En bleu le numéro de VoIP et en rouge le mot de passe.*

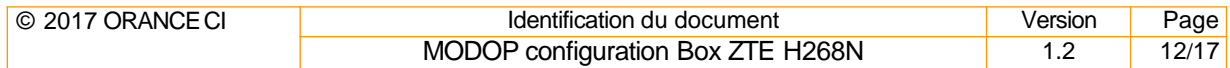

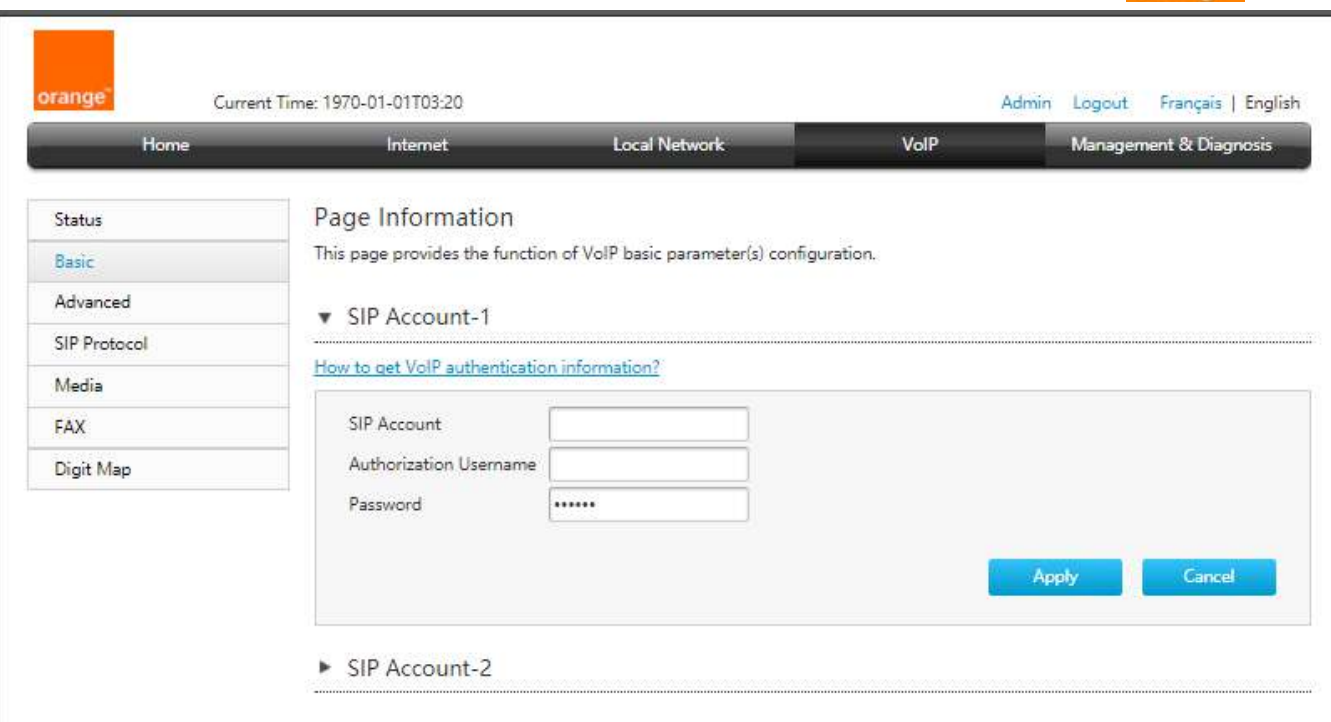

orange

Dans dans VOIP → SIP Protocol, Mettre le nom de domaine considéré,

#### **olivebox2.ci pour le client sur DSLAM & MSAN ALCATEL ou NOKIA**

**omsan.ci pour les clients sur MSAN HUAWEI** 

#### **dans le champ = Serveur Proxy Primaire**

Comment vérifier si un client est sur un Equipement ALCATEL ou HUAWEI

- Si le test NA ou AMS ne donne aucun résultat alors le client est sur un **MSAN HUAWEI**
- **↓** Si le test sur NA ou AMS donne un résultat alors le client est sur un MSAN **DSLAM & MSAN ALCATEL**

Vérifier par la suite que les autres paramètres sont à l'identitique que sur la capture.

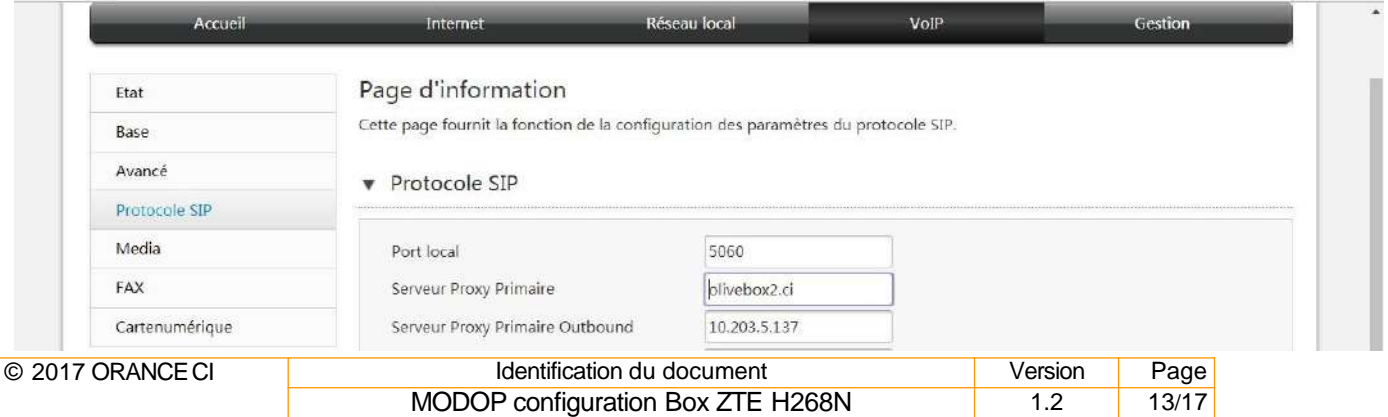

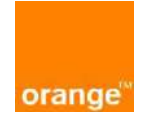

Si les paramètres sont corrects, le voyant Phone initialement **éteint** passe au **Vert,**

**Ce qui confirme que la VoIP est bien configurée et prête à fournir le service.**

### **3. Configuration du service TV avec la STB (SetUp Box)**

- o Il faut s'assurer d'abord que la box a un accès a internet *(Voir la section configurer le service internet ADSL)*
- o Mettre en marche la STB puis la connectée à la Box ZTE avec un câble RJ45 (un des 04 ports en jaune au dos de la box) *Le voyant globe sur la STB devenant VERT confirme qu'elle a le service internet*
- o Par la suite, interconnecter la STB à une télévision Compatible (port HDMI) à l'aide d'un câble HDMI
- o Suive la procédure de configuration de la STB
- o Tout est fin prêt pour bénéficier du service

### **4. Configuration du service TV avec le Stick TV (Dongle HDMI)**

- o Il faut s'assurer d'abord que la box a un accès à internet *(Voir la section configurer le service internet ADSL)*
- o Se connecter au Wifi de la Box manuellement avec un téléphone compatible
- o Télécharger et lancer l'application mobile Orange TV
- o Activer le WPS sur la box ZTE
- o Mettre en marche la clé puis la connecter à une télévision Compatible (port HDMI) à l'aide d'un câble HDMI
- o Attendre que l'icône du Wifi de la Box s'affiche sur l'écran de la TV
- o Tout est fin prêt pour bénéficier du service.

## **6. CONFIGURATION DU MANAGEMENT ADISTANCE**

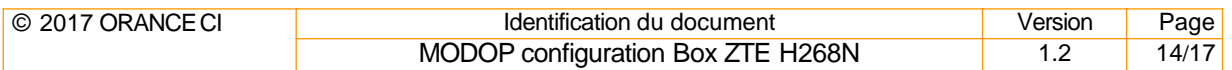

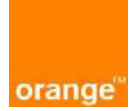

Pour la configuration, aller dans Management & Diagnosis  $\rightarrow$  TR-069  $\rightarrow$  Basic Configuration, Puis Vérifier que les champs sur la box sont conformes à la configuration décrite sur le tableau ci-dessous.

## Surtout vérifier que l'URL commence bien par **HTTPS** au lieu **HTTP.**

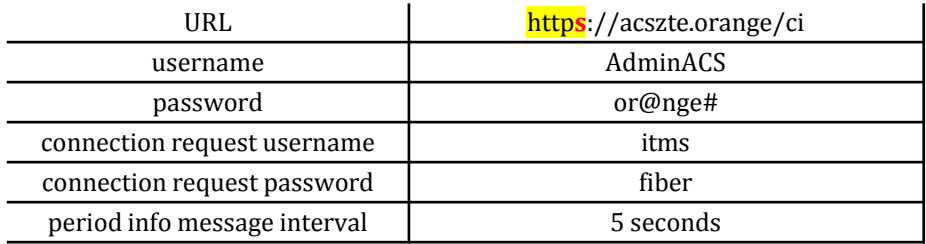

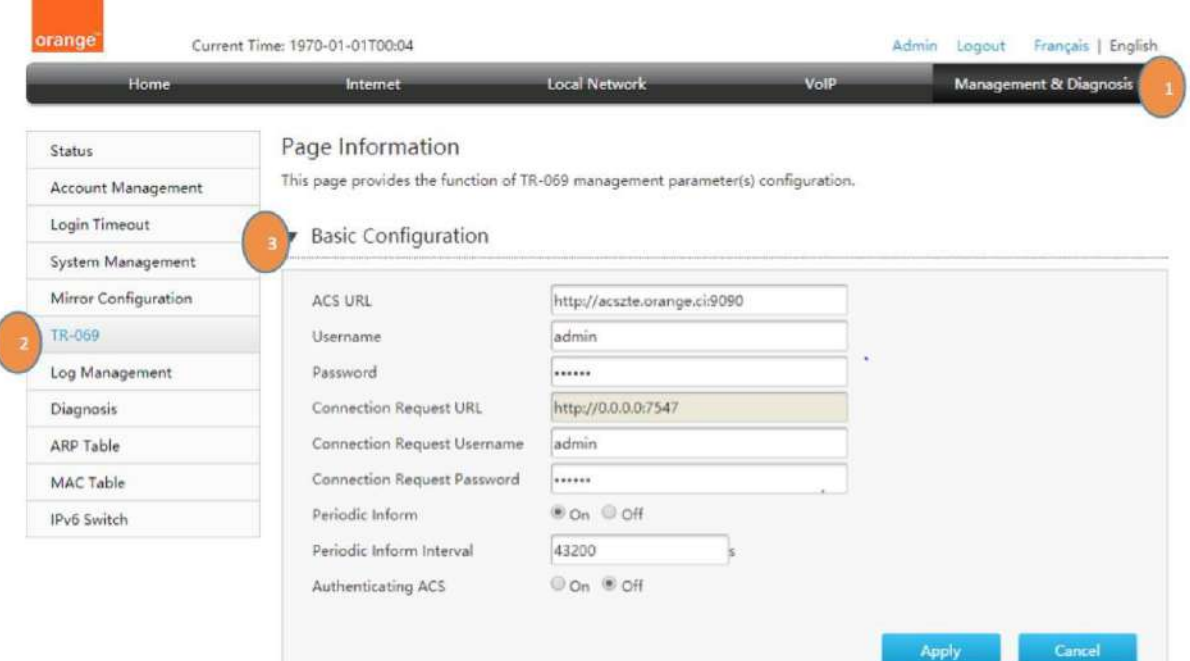

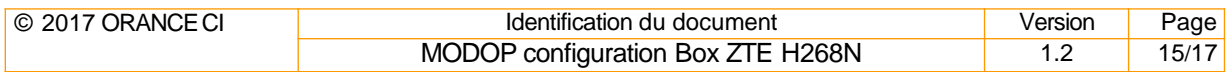

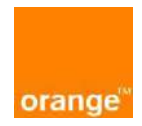

## -Fin du document-

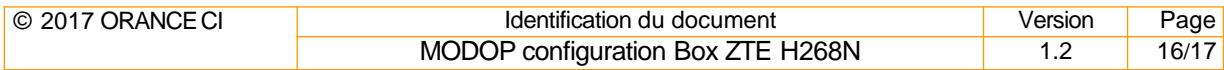